# TELE2 WIFI HUB  $L2$

Installationsguide

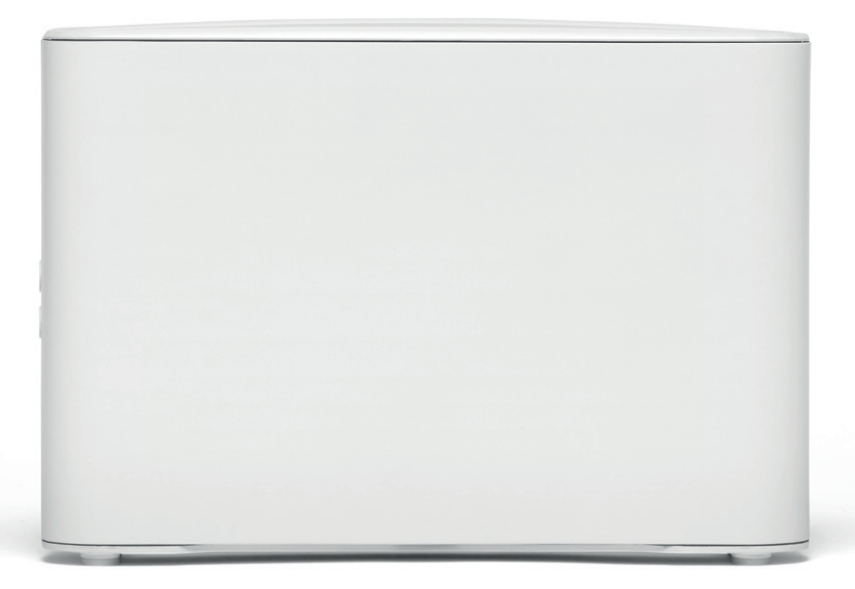

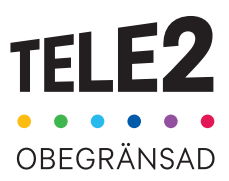

# Introduktion

Så ska det se ut när det är klart!

På bilden ser du hur kablarna ska vara kopplade när du har installerat klart. Följ bara de olika stegen i den här guiden, så är du snart igång med din nya bredbandstjänst. Lycka till!

Tänk på att placeringen av routern påverkar prestandan i ditt trådlösa nätverk. Placera den därför så centralt som möjligt, stående så att luft kan cirkulera runt den så att den inte blir för varm och med fronten utåt.

Undvik att ha routern skymd. Placera den ej för nära golvet, taket eller i ett skåp. Det försämrar mottagningen. Använd kablarna som följer med i förpackningen. Gamla kablar, eller kablar som är ämnade för annan utrustning, kan försämra din uppkoppling.

# $\tilde{\circ}$  $\mathcal{T}_{\Omega}$

Förpackningen innehåller

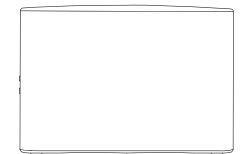

Router

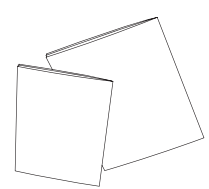

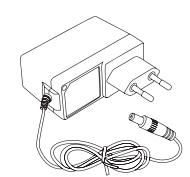

Dokumentation Nätadapter 2 st nätverkskablar, 1,5 m

# Så här enkelt installerar du ditt bredband

- 1. Anslut nätverkskabelns ena kontakt till den röda porten märkt WAN på routern. Anslut den andra änden på kabeln till bostadens bredbandsuttag. Uttaget kan se lite olika ut beroende på vilken typ av bredbandsnät som finns i din fastighet. Se även sid 4 för exempel på alternativa nätanslutningar.
- 2. Anslut strömkabeln till strömingången märkt POWER på routern. Anslut den andra änden till ett eluttag. Kontrollera att on/off-knappen är intryckt.
- $\rm 3.~$  Under de första minuterna från att din router satts igång blinkar dess indikatorlampa med olika färger för att inom ca två minuter övergå till ett fast blått sken.

 Obs! Första gången som du kopplar in din router kan detta ta upp till fem minuter. Om lampan därefter fortfarande inte lyser med ett fast blått sken, kontrollera anslutningen.

Din router har en lampa på undersidan som indikerar dess status. Hur den lyser beror på vilken status din router har på bredbandsuppkopplingen. Här är en generell beskrivning av lampan och hur den lyser under uppstarten av din router:

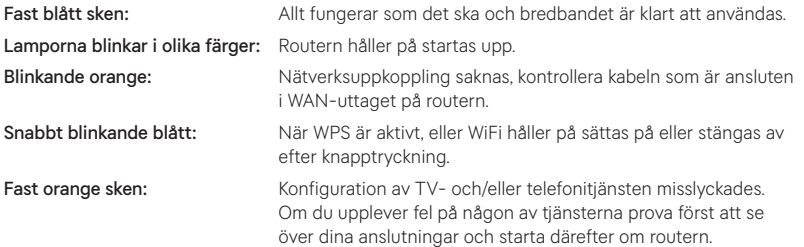

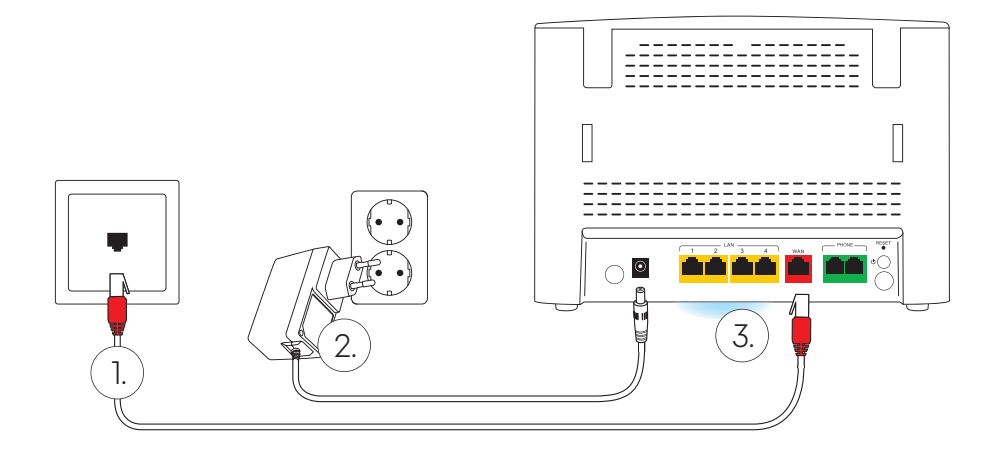

# Surfa både trådat och trådlöst Alternativa nätanslutningar

Oavsett vilken hastighet du valt kommer du att uppleva ett fartfyllt internet, tack vare Wifi Hub L2. Det finns några saker som påverkar hur snabbt det går. Först behövs en bra bredbandstjänst – och det kan vi garantera att du har fått. Därefter får du ta ställning till om du vill koppla in med nätverkskabel eller via wifi.

Högsta hastighet får du med en bra dator, ansluten med nätverkskabel. Din dators inställningar kan dock påverka hastigheten. Se till att du har ett uppdaterat operativsystem och de senaste drivrutinerna till ditt nätverkskort. En gammal dator med gamla komponenter, som processor, nätverkskort eller hårddisk, kan göra att ditt bredband upplevs som långsammare. Testa oss gärna på den oberoende sajten Bredbandskollen.se.

Vill du surfa trådlöst? Se först till att den trådlösa funktionen på din dator är påslagen. En sak som är bra att tänka på när man surfar trådlöst är att wifi är precis som radio. I vissa rum är mottagningen sämre, i andra bättre.

Detta kan till exempel påverka hastigheten:

- Annan elektrisk utrustning
- Grannars wifi
- Tjocka väggar
- Äldre datorer/nätverkskort

Beroende på vilken typ av fastighetsnät som finns installerat i just din fastighet så kan den inkommande nätanslutningen se olika ut. Ofta finns enbart ett enkelt datauttag (RJ45) i anslutning till hallen i bostaden, men det är också vanligt att en så kallad mediaomvandlare eller lägenhetsswitch ingår i fastighetsnätet. Denna kan vara placerad i ett särskilt mediaskåp, eller vara direkt monterad på en vägg i bostaden. Nedan följer en beskrivning av hur routern kopplas in vid några vanliga varianter av nätanslutning med mediaomvandlare. Om du har en anslutning som inte ser ut som någon av dessa och är tveksam till hur din router ska kopplas in är du alltid välkommen att kontakta kundservice.

# Alternativ 1 – Mediaomvandlare

Om din inkommande nätanslutning har flera portar/uttag (men saknar markering för olika tjänster) så ansluter du routern i valfri LAN-port på mediaomvandlaren.

# Alternativ 2 – Mediaomvandlare med märkta portar

Om din inkommande nätanslutning har flera portar/uttag med markering för olika tjänster till exempel telefoni, tv och bredband ansluter du routern i port märkt bredband.

# *Tips för trådlös surf via Wifi!*

Tänk på att placera din router så öppet som möjligt för bästa räckvidd. Observera att de mediaskåp som finns i många hem och lokaler kan påverka din Wifi-prestanda märkbart.

# Aktivera och anslut trådlöst till Wifi

- 4. Din router levereras med den trådlösa funktionen påslagen. Om du vill stänga av eller sätta på den trådlösa funktionen håll Wifi-knappen på sidan av routern nedtryckt till dess att lampan under routern börjar blinka blått, efter en stund lyser den med fast blått sken igen och då är Wifi avstängt eller påslaget, beroende på hur den tidigare var inställd.
- 5. På nästa sida finns information om hur du ansluter din dator, mobil eller surfplatta till routern trådlöst. I samtliga fall behöver du känna till Wifi-namn (SSID) samt Wifi-lösenord till det trådlösa nätverket (WPA-KEY). Uppgifterna finns på en etikett som följer med i förpackningen, samt på routerns baksida.

### *Tips!*

Behåll gärna nätverkets Wifi-namn och wifi-lösenord som kom förinställda på din router. Då finns de alltid tillhands på routerns baksida om du skulle glömma dem.

# Koppla in datorn med nätverkskabel

 $6.$  Anslut nätverkskabelns ena kontakt till någon av de gula LANportarna märkta 1, 2, 3 eller 4 på routerns baksida. Anslut den andra till datorns nätverksuttag. Testa att din internetuppkoppling fungerar genom att starta din dator och surfa in på till exempel Bredbandskollen.se.

# *Tips!*

Routern har fyra stycken LAN-portar vilket gör att du kan ansluta till exempel fler datorer, mediaserver eller nätverksskrivare med nätverkskabel.

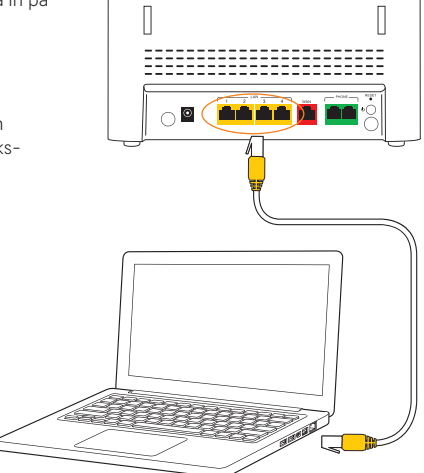

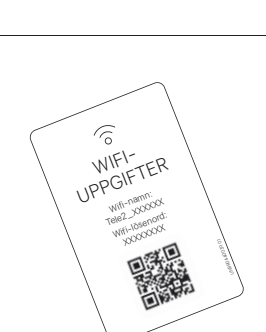

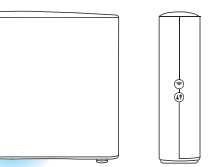

# Guide för trådlös anslutning

# För snabbast möjliga Wifi

För att nå högsta möjliga Wifi-hastighet är det viktigt att enheterna som ansluts till routern också använder sig av den senaste Wifi-tekniken, gärna Wifi 6 / 802.11ax eller senare. Har du enheter med äldre tekniker så går det inte lika snabbt.

# Tips för stark Wifi-signal

Tänk på att placera din router i samma höjd som enheterna som är anslutna till den och så centralt i ditt hem som möjligt. Ju längre bort från routern du befinner dig, desto svagare signal.

# Aktivera och anslut trådlöst till Wifi

Din router levereras med den trådlösa funktionen påslagen. Om du vill stänga av eller sätta på den trådlösa funktionen håll Wifi-knappen på sidan av routern nedtryckt till dess att lampan under routern börjar blinka blått, efter en stund lyser den med fast blått sken igen och då är Wifi avstängt eller påslaget, beroende på hur den tidigare var inställd.

WPS-knappen används för att ansluta andra enheter utan att du behöver ange lösenord.

*Tips!*

Testa gärna bredbandshastigheten på den oberoende sajten Bredbandskollen.se

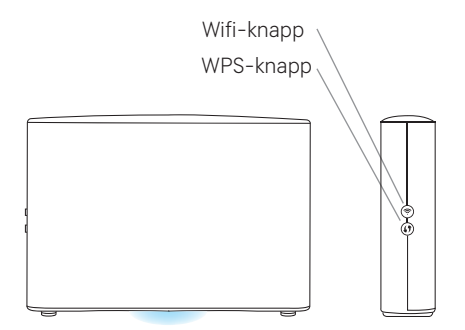

# Wifi-anslutning

### Wifi-uppgifter

- Namnet på det trådlösa nätverket som du skall ansluta till är i formatet Tele2\_XXXXXX, där XXXXXX är din routers unika namn.
- Du hittar det trådlösa nätverkets namn "Wifi-namn" samt lösenordet till ditt trådlösa nätverk "Wifi-lösenord" på baksidan av din router.
- Enklast ansluter du till nätverket genom att scanna QR-koden (som finns på etiketten med Wifi-uppgifterna) med en smartphone.

### iPhone och iPad

- Tryck på "Inställningar", välj sedan "Wifi".
- Kontrollera att funktionen är påslagen genom att dra reglaget till läge "På" (reglaget är då grönt).
- Tryck på namnet på det trådlösa nätverk du vill ansluta till.
- Skriv in Wifi-lösenordet och välj sedan "Anslut".

# Android

- Öppna "Program", välj "Inställningar" och välj sedan "Wifi".
- Tryck på namnet på det trådlösa nätverk som du vill ansluta till.
- Skriv in Wifi-lösenordet och välj sedan "Anslut".

# Mac OS X

- Klicka på Airport-symbolen i skärmens övre högra hörn för att visa tillgängliga trådlösa nätverk.
- Klicka på det trådlösa nätverk du vill ansluta till.
- Skriv in Wifi-lösenordet och välj sedan "Anslut".

# Windows 10

- Högerklicka på Windowsflaggan längst ned till vänster (startmenyn).
- Välj Nätverksanslutningar.
- Klicka på Wifi-ikonen.
- Klicka på det trådlösa nätverk som du vill ansluta till och välj sedan "Anslut".
- Skriv in Wifi-lösenordet och välj sedan "Nästa".
- Klicka på "Ja" på frågan om din dator skall kunna upptäcka andra datorer i det här nätverket.

Menyer kan variera mellan tillverkare och modell.

Tele2 Kundservice 90 222 www.tele2.se

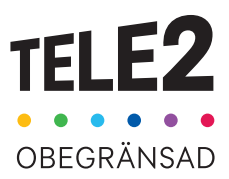